# **IT RNNNY** Installing and Implementing TurboSOP

# Installation

You need to be on the latest version of Dynamics GP10 ( service Pack 4).

If you are on version 10 but not on this service pack call your GP partner initially to discuss installing latest service pack release.

If you are still on an earlier revision of Dynamics GP but would like to try TurboSOP contact us ( see below) .We may still be able to help

[CLICK HERE](http://www.trinitypartner.com/software_downloads.htm) to link to the Trinity Download page or type in this address

http://www.trinitypartner.com/software\_downloads.htm

You will need to download Myridas ( the overall Trinity brand)

Choose Full Install if you do not already have Customer Templates module installed Choose Update Install if you are already on V10 and have customer Templates installed.

Follow the download and install instructions at the download page.

If you wish to run the application only in Fabrikam you will not require registration keys .

If you would like free 60 days evaluation keys for wider use please email us via [this link](mailto:alanwilliams@trinitycomputers.co.uk) or direct to [alanwilliams@trinitycomputers.co.uk](mailto:alanwilliams@trinitycomputers.co.uk)

We will need your registered site name—exactly as it appears in your "About Microsoft Dynamics GP" screen and GP sys**tem user count— ( Use ALT-H from your GP home screen to find this information)**

The download will put the Myridas installer on your desktop

When you run the installer you will be invited to select which modules you wish to install for the company name you have chosen .You should tick Customer Templates , Linked Item Selling & Sales Pattern Analysis.

## Implementing

#### **It is always good practice to take a secure backup before implementing new software**

- 1. Go to tools > set up > Myridas > Templates/TurboSOP > Templates Set Up. Select "Orders"if you normally input orders, or select invoices if you normally enter invoices of fulfilment orders direct.
- 2. Go to tools > routines >Myridas > Templates > take-on. This will load all your sales history for the ranges you have selected.
- 3. Go to tools > set up > Myridas > Templates/TurboSOP > Sales Information Defaults Make your selections but at least tick the Activate Option

4. Now try sales transaction entry - do an item look up using CTRL-L. Position the new window as preferred. Consult the [Customer Templates User Manual](http://myridassupport.trinitynet.co.uk/Downloads/Myridas%2010.0/Documentation/customer%20templates.pdf) for more detailed instructions

# **If you have any issues call us.**

## **Contact**

North America [trinitysales@azox.com](mailto:trinitysales@azox.com) Rest of World [partner@trinitycomputers.co.uk](mailto:partner@trinitycomputers.co.uk)

Or check [www.trinitypartner.com](http://www.trinitypartner.com/contact_us.htm) for full contact details

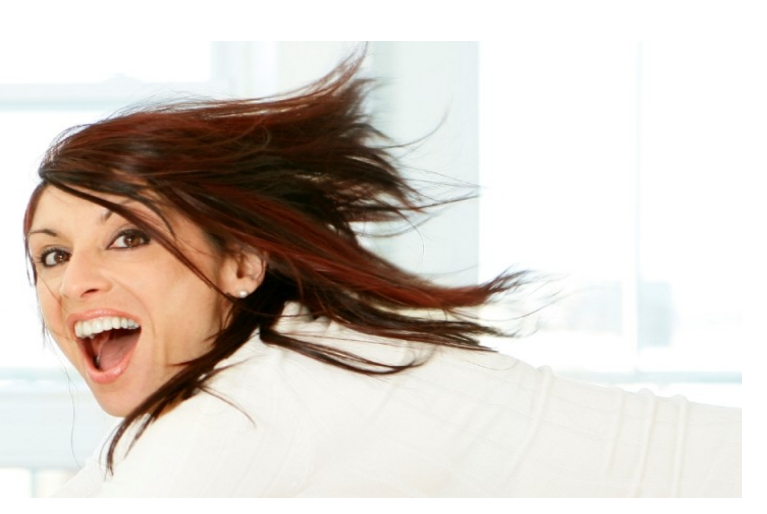